Charles University of Prague – Faculty of education

# **IT Center**

### Wi-fi, PC Room, Printing

IT Helpdesk - IT support

Tel: 221 900 209, 601 395 090 E-mail: helpdesk@pedf.cuni.cz Room: 24 Mo – Fri: 08:00 – 18:00

Ing. Kristýna Tučková

Tel: 221 900 199 E-mail: kristyna.tuckova@pedf.cuni.cz Room: 128

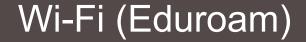

# Wi-Fi

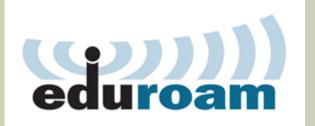

If you have Eduroam at your home university, you can use the account from your university (Eduroam login and password).

If you don't have Eduroam at your home university, you can create password at http://cas.cuni.cz

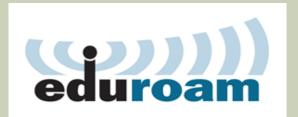

#### 1. Log-in at http://cas.cuni.cz

Use login and password you picket up with your Student Card at Celetná St.

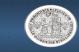

**CAS - Charles University Authentication Service** 

#### Password for CAS

Change temporary password from registration office

Change password for the Central Authentication Service

Renew recently expired password for the Central Authentication Service

Obtain new password or reset forgotten password

#### Other services

Manage your domain accounts Set password for eduroam realm cuni.cz Change contact information Validate email addresses

#### Information and support

Get more information about Central Authentication Service Solve problem with Central Authentication Service

| You wish to:                                                                              |  |
|-------------------------------------------------------------------------------------------|--|
|                                                                                           |  |
| If you do not need assistance with CAS, you can log in to access CAS portal directly.     |  |
| Username*<br>Password*                                                                    |  |
| Watch for keyboard settings, CapsLock etc.                                                |  |
| After five unsuccessful login attempts the account will be<br>blocked for twenty minutes. |  |
| Login                                                                                     |  |

#### 2. Click the link "Set password for eduroam realm.cuni.cz"

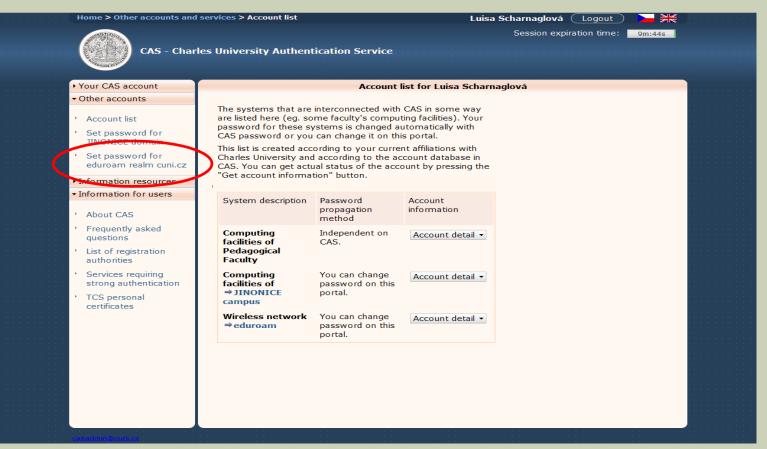

#### 3. Set your Eduroam password

| Home > Other accounts and                                             | services > Password for eduroam             | Luisa Scharnaglová ( | Logout 🛛 🚬 💥       |  |
|-----------------------------------------------------------------------|---------------------------------------------|----------------------|--------------------|--|
| CAS - Char                                                            | les University Authentication Service       | Session expira       | ation time: 9m:19s |  |
| Your CAS account                                                      | Password                                    | l for eduroam        |                    |  |
| <ul> <li>Other accounts</li> </ul>                                    |                                             |                      |                    |  |
| <ul> <li>Account list</li> </ul>                                      | Vour username for eduroam is: 30112462      | <u>P</u> cuni.cz     |                    |  |
| <ul> <li>Set password for<br/>JINONICE domain</li> </ul>              | You can set password for ⇒eduroam realm CUN | I.CZ here.           |                    |  |
| <ul> <li>Set password for<br/>eduroam realm cuni.cz</li> </ul>        | New password*                               |                      |                    |  |
| <ul> <li>Information resources</li> </ul>                             | New password (again)*                       |                      |                    |  |
| <ul> <li>Information for users</li> </ul>                             | Change pa                                   | ssword               |                    |  |
| <ul> <li>About CAS</li> <li>Frequently asked<br/>questions</li> </ul> |                                             |                      |                    |  |
| <ul> <li>List of registration<br/>authorities</li> </ul>              |                                             |                      |                    |  |
| <ul> <li>Services requiring<br/>strong authentication</li> </ul>      |                                             |                      |                    |  |
| <ul> <li>TCS personal<br/>certificates</li> </ul>                     |                                             |                      |                    |  |
|                                                                       |                                             |                      |                    |  |
|                                                                       |                                             |                      |                    |  |
|                                                                       |                                             |                      |                    |  |
|                                                                       |                                             |                      |                    |  |

### 4. Connect to the Wi-Fi Eduroam Use login name xxxxxxxx@cuni.cz

xxxxxxx is your student ID (under the photo on your student card) If you have Win XP or Linux, visit IT helpdesk.

1. Step

<sup>2.</sup> Step

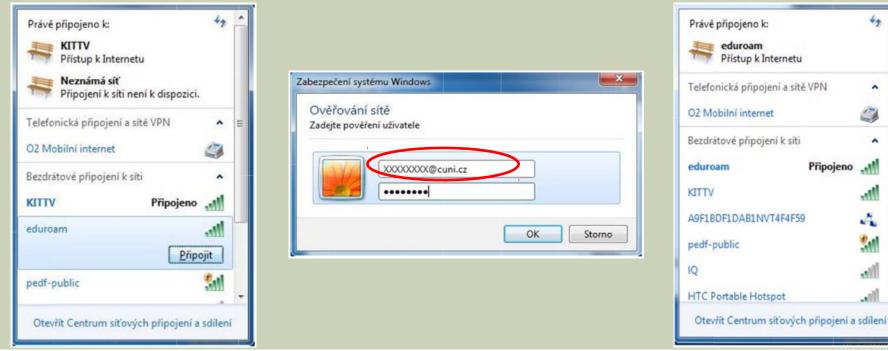

#### 3. Step

9

~

-11

.11

4

21

-11

11

Připojeno

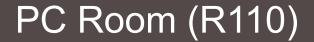

# PC Room R110

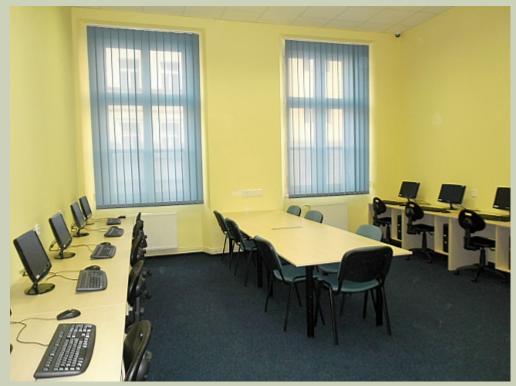

# PC Room (R110)

1st floor, turn left from the stairs, go round the building, use your Study card to enter.

**Mo – Sun 7:00 – 21:00** At weekends you can enter the building only if some teaching is organized.

### 13 PC – 8 of them with english Windows

#### Wi-Fi (Eduroam)

#### Printer, copier, scanner

You can insert money on your study card at Cash office (2nd floor, between main and side stairs of the building). Cash office: Tuesday and Thursday 10:00-12:00 and 13:00-15:00 A4: 2,- Kč, A4 duplex: 3,- Kč

# RoboCopy

Self-service printer, copier and scanner

Ground floor, behind the entrance glass door turn left, behind coffee machines

Use cash (no need to insert money on your study card)

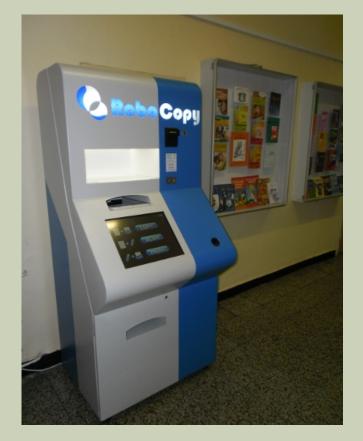

# Thank you for your attention

E-mail: kristyna.tuckova@pedf.cuni.cz

Download this presentation: http://sit.pedf.cuni.cz